# Vacucenter VC20/50 User Manual

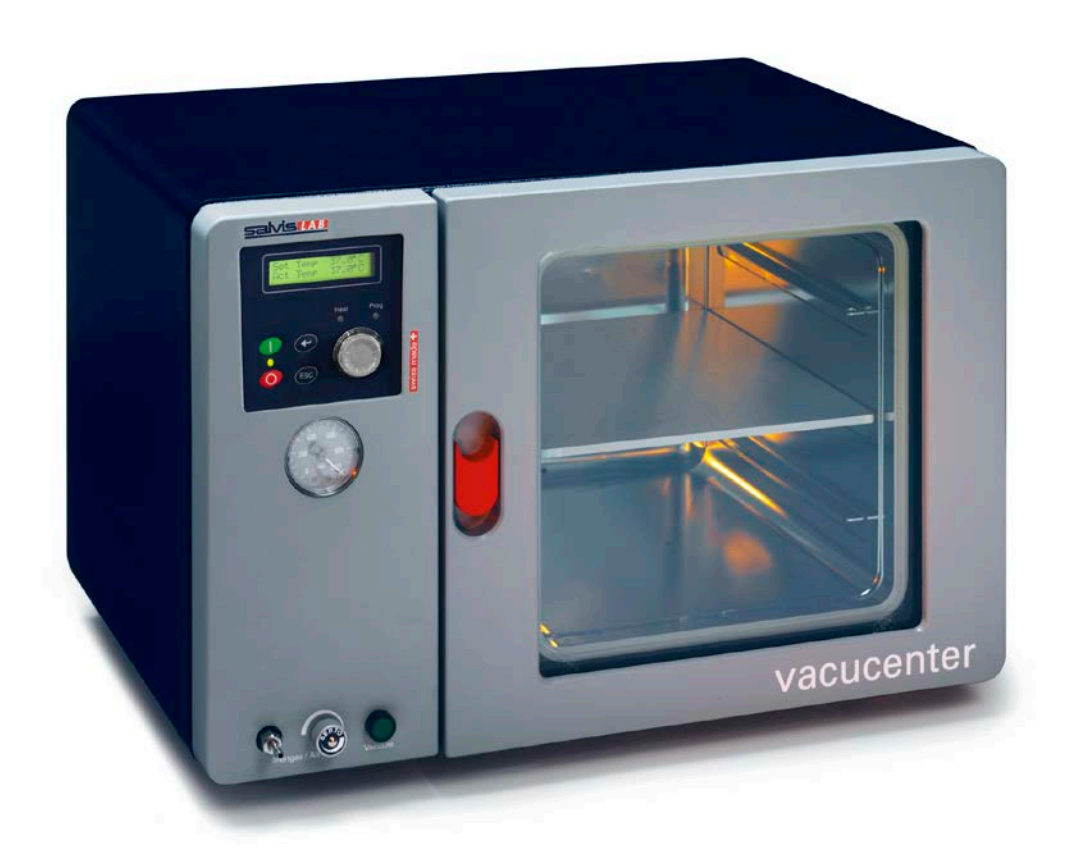

**swiss made**  swiss made +

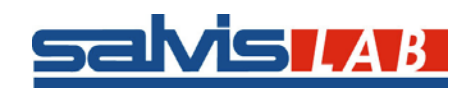

**- 1 -** Copyright © SalvisLab / Edition 200912

### **User Manual Vacucenter VC20/50**

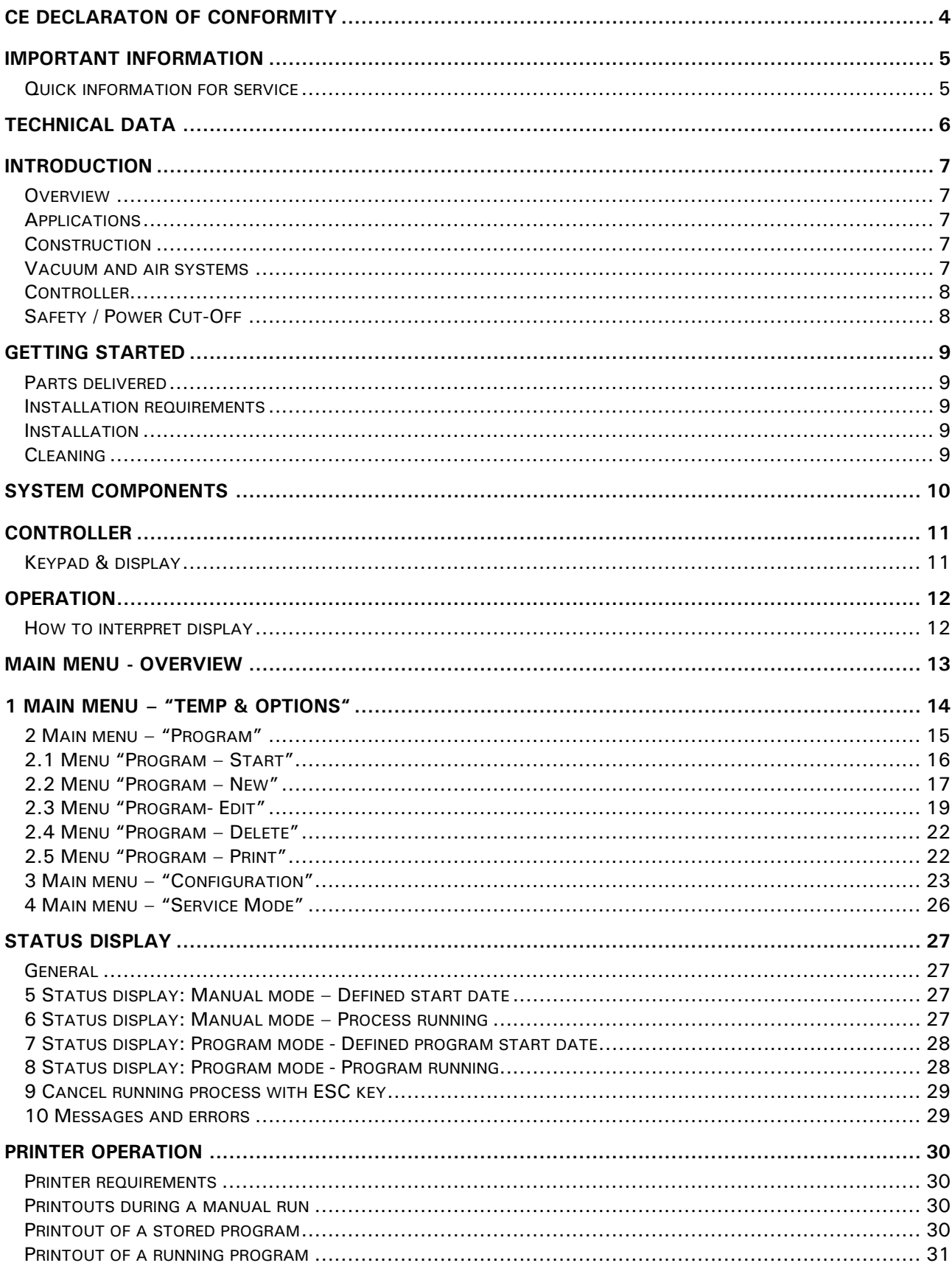

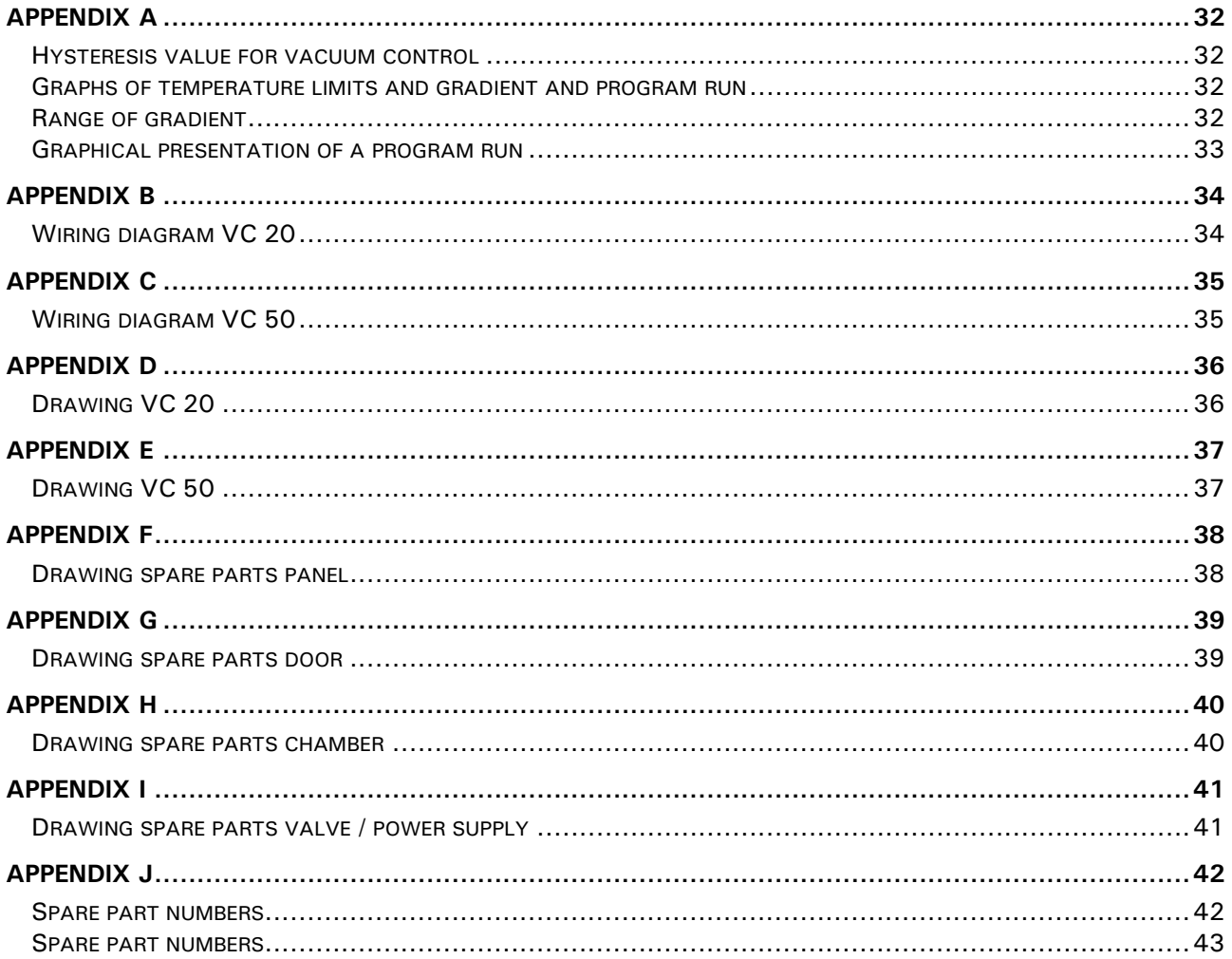

### <span id="page-3-0"></span>**CE DECLARATON OF CONFORMITY**

# $\epsilon$

### **Declaration of Conformity**

**Wir Nous**

### **We Renggli AG / SalvisLab**

(Name des Anbieters) (supplier's name) (nom du fournisseur)

#### **Birkenstrasse 31, CH-6343 Rotkreuz**

(Anschrift) (address) (adresse)

erklären in alleiniger Verantwortung, dass das Produkt declare under our sole responsibility that the product déclarons sous notre seule responsabilité que le produit

#### **Vacuum Drying Oven VC 20 / 50**

#### **Year of Construction 2002**

(Bezeichnung Typ oder Modell, Los-, Chargen- oder Seriennummer, möglichst Herkunft und Stückzahl) (name, type or model, lot, batch or serial number, possibly sources and numbers of items) (nom, type ou modèle, no de lot, d'échantillon ou de série, éventuellement sources et nombre d'exemplaires)

auf das sich diese Erklärung bezieht, mit der/den folgenden Norm(en) oder normativen Dokument(en) übereinstimmt

to which this declaration relates is in conformity with the following standard(s) or other normative document(s)

auquel se réfère cette déclaration est conforme à la (aux) norme(s) ou autre(s) document(s) normatif(s)

(Titel und/oder Nummer sowie Ausgabedatum der Norm(en) oder der anderen normativen (Dokumente) (title and/or number and date of issue of the standard(s) or other normative document(s) (titre et/ou no et date de publication de la (des) norme(s) ou autre(s) document(s) normatif(s)

Gemäss den Bestimmungen der Richtlinien; following the provisions of directives; conformément aux dispositions des directives; (falls zutreffend) (if applicable) (le cas échéant)

#### **Safety EN 61010-1:2001 Safety EN 61010-2:2003 Low voltage directive 2006/95/EC EMC directive 2004/108/EC**

(Ort und Datum der Ausstellung) (Name/Unterschrift oder Kennzeichnung des Befugten) (Place and date of issue) (name and signature or equivalent marking of authorised person)<br>(Lieu et date) (Lieu et date) (nom et signature du signataire autorisé) (nom et signature du signataire autorisé)

V. Come

Rotkreuz, 12.02.2002 Marcel Käppeli

Technical Manager

### <span id="page-4-0"></span>**Important information**

### <span id="page-4-1"></span>**Quick information for service**

• Please fill out all the below list

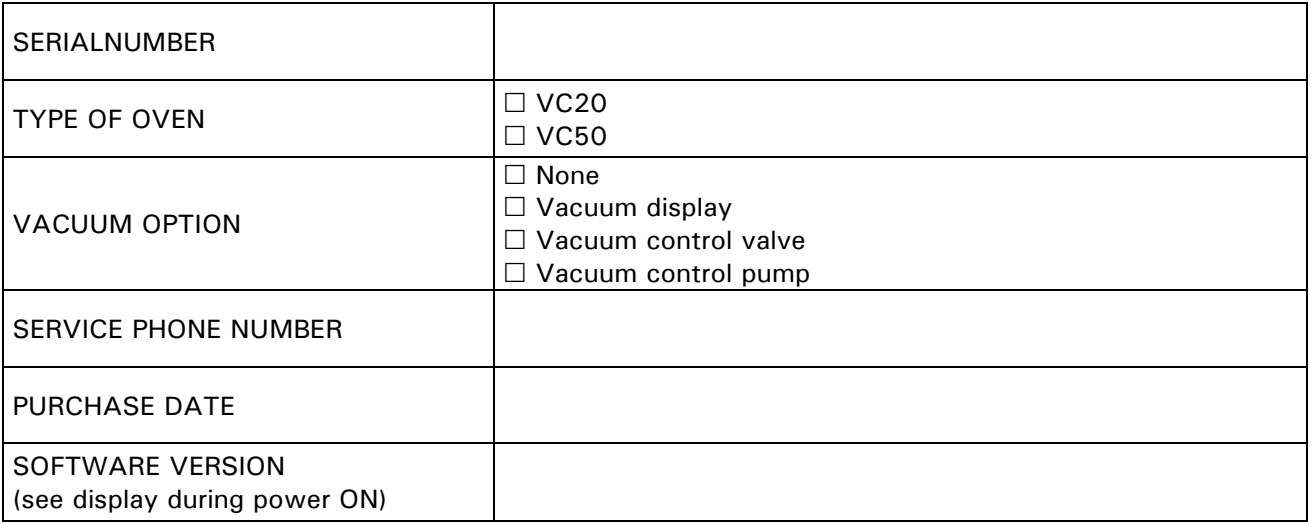

### <span id="page-5-0"></span>**Technical data**

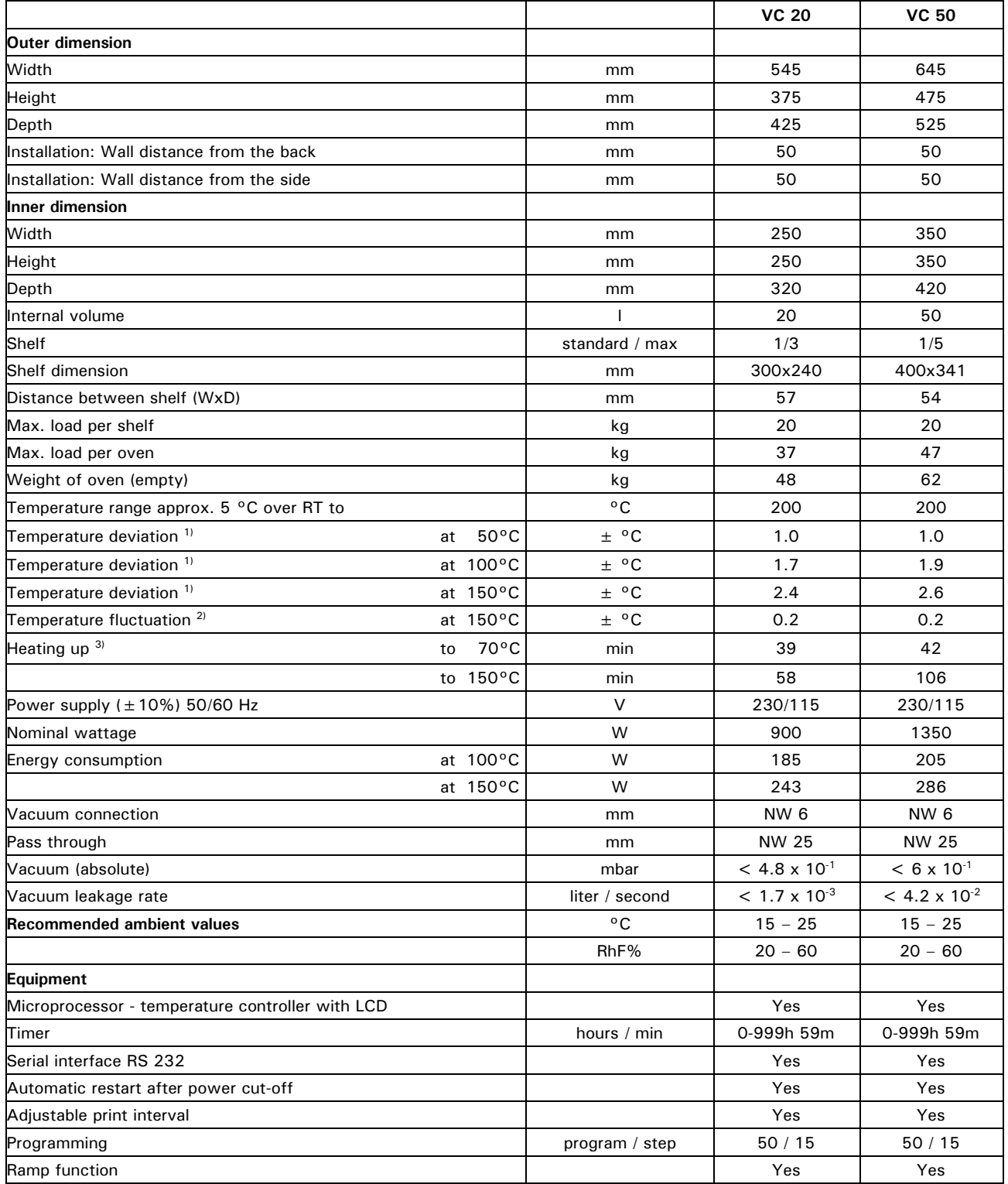

1) measured with 3 temperature probes on horizontal level / divided in 1/3 of the chamber size<br>2) maximum temperature deviation in time for one temperature probe<br>3) to 98% of set temperature

maximum temperature deviation in time for one temperature probe

to 98% of set temperature

All technical specification are specified for units with standard equipment at an ambient temperature of + 25 $^{\circ}$ C (+77 $^{\circ}$ F) and a voltage fluctuation of  $\pm$ 10 %. The temperature data are determinated in accordance to following DIN 12880, part 2 respecting the recommended wall clearances of 10 % of the height, width and depth of the inner chamber (vacuum set to 10.0 mbar). All indications are average values, typical for units produced in series. Differing ambient temperatures or variances in the design of individual equipment may produce different performance.

We reserve the right to alter technical specifications at any time without prior notice.

### <span id="page-6-0"></span>**Introduction**

#### <span id="page-6-1"></span>**Overview**

- Microprocessor with enhanced fuzzy logic
- Less heat loss due to special insulation
- Robust Swiss quality design
- Work chamber of stainless steel
- Standard provided with one aluminium shelf
- Chamber has rounded edges which allows easy cleaning
- <span id="page-6-2"></span>Exterior of textured powder coated steel

### **Applications**

- Vacucenter line designed for all purposes of vacuum drying in a variety of laboratory fields
- Controller with alphanumeric display and programming capabilities
- Temperature range up to  $+200^{\circ}$ C.

**Note:** Vacucenter not built to use as ovens for drying substances which are explosive or release explosive gases during drying process

### <span id="page-6-3"></span>**Construction**

- Due to extremely compact construction the VC saves valuable space in lab
- Inner chamber of electro-polished stainless steel, thus resistant to chemicals and highly durable
- Much more shelf area than other vacuum ovens (in comparison to inner volume): max. 5 shelves in VC 50, max. 3 shelves in VC 20
- Shelves made of 5 mm thick aluminium, thus conduct heat efficiently
- Aluminium shelves anodised to resist chemicals
- Door seal easy removable for cleaning or replacing
- All edges rounded
- Big size glass window allows full view of inner chamber
- Window made of double glazed safety glass
- No hot surfaces
- <span id="page-6-4"></span>• Due to spring loaded door latch door will open slightly in case of over-pressure

### **Vacuum and air systems**

- Electromagnetic valve controls vacuum connection at rear
- In case of power failure valve shuts and opens automatically
- Inlet of fresh air or inert gas controlled by needle valve
- Deflector plate at inlet of chamber

### <span id="page-7-0"></span>**Controller**

- Fuzzy logic microprocessor controller
- Digital alphanumeric LCD display
- Real time clock
- Wide range of temperature controlling functions
- Brilliant LCD display for user dialog
- Easy to operate keypad for fast programming and operating
- Five languages can be selected
- Easy to operate and programming with "EasyMenu"
- Allows to store 50 programs with 15 program steps each (step  $= 1$  ramp, 1 temperature and
- 1 hold time  $=$  dwell time)
- Hold time (dwell time) 0 999h 59m
- Programs remain stored in memory even without external power
- Real time clock allows start of process at any time e.g.: on January 6, 2015 at 5.30 in the morning
- Serial interface RS 232
- All data can be protocol with a printer or computer
- When opening door integrated door switch interrupts heater

### <span id="page-7-1"></span>**Safety / Power Cut-Off**

- DIN 12880 class 3.1:
	- In case of over-temperature a built in safety controller takes over heating control and shuts oven down
	- The mechanical over-temperature device provides additional safety
- After power cut-off controller restarts automatically and last stored values remain (only for menu "Temp & Options")
- High quality accurate PT 100 temperature probes
- Superior "Swiss Made" manufacturing quality

### <span id="page-8-0"></span>**Getting started**

### <span id="page-8-1"></span>**Parts delivered**

Your System will be delivered with following parts:

- 1 system unit
- 1 shelf
- 1 power cord
- <span id="page-8-2"></span>1 user manual

### **Installation requirements**

- Ensure that conditions according to technical data sheet are met before installing system
- <span id="page-8-3"></span>• Electric power connection as per specification plate at rear must meet your power connection.

### **Installation**

- Place shelf in appropriate position
- Plug cord
- Close door
- Switch power on
- Display is showing current software version during power on sequence
- <span id="page-8-4"></span>• For oven operation go to chapter "Operating menus"

### **Cleaning**

Use mild detergents for cleaning oven (no acid based or similar detergents)

### <span id="page-9-0"></span>**System components**

- 1 Controller<br>2 Pressure d
- Pressure gauge
- 3 Inert gas / air inlet
- 4 Precision valve<br>5 Vacuum switch
- Vacuum switch
- 6 Door handle<br>7 Shelf
- 7 Shelf
- Shelf glider
- 9 Double paned security glass
- 10 Spring loaded door lock
- 11 Spring loaded door hinge
- 12 Pass through NW 25
- 13 Main fuse
- 14 Serial interface RS232
- 15 Power connection<br>16 Vacuum connectio
- Vacuum connection (diameter 6mm)
- 17 Specification plate
- 18 Power connection for vacuum pump (only option vacuum control of internal valve and vacuum pump)

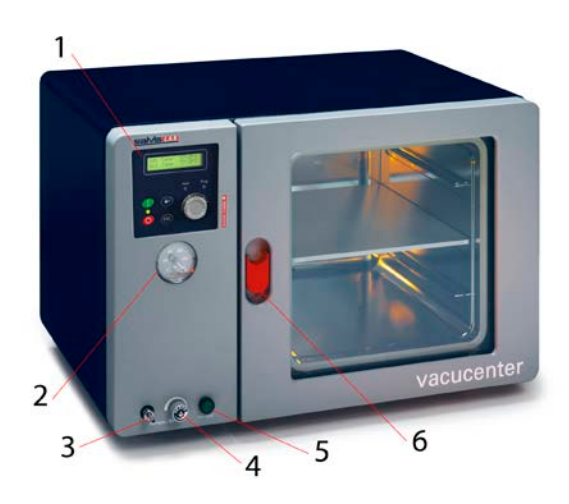

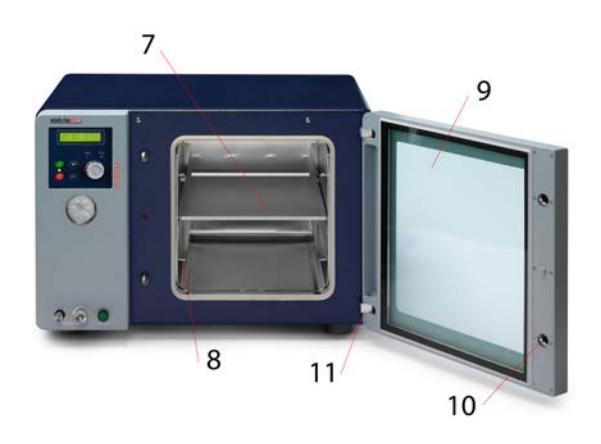

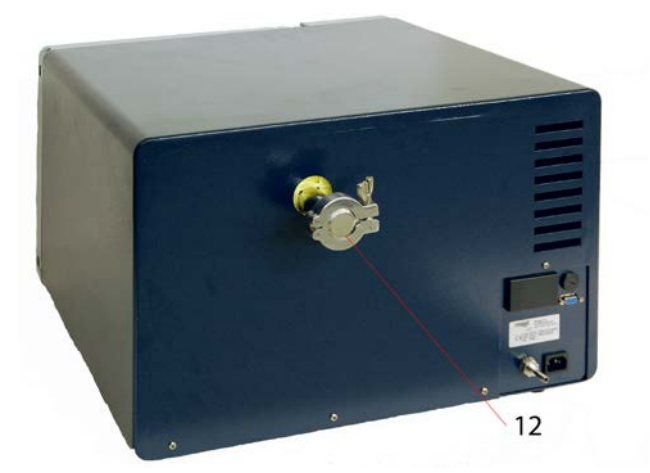

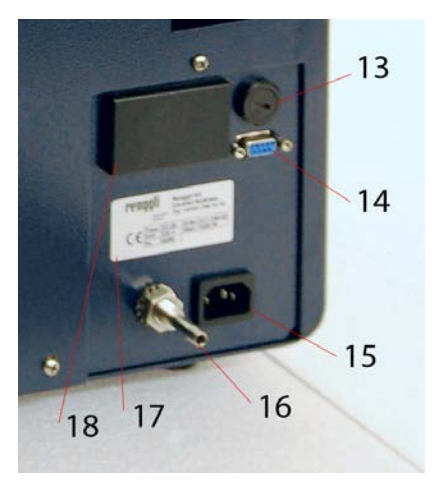

### <span id="page-10-0"></span>**Controller**

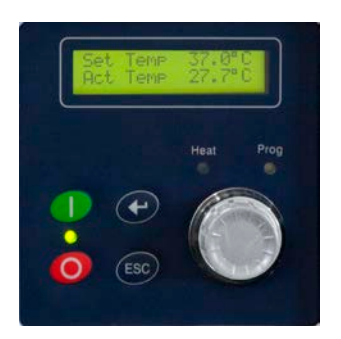

- All information displayed on a backlit liquid crystal display (LCD)
- LED indicators for status of power, heating and program used for indicating main process status
- Buzzer (not visible) is indicating audible status or alarm

### <span id="page-10-1"></span>**Keypad & display**

#### *Buttons*

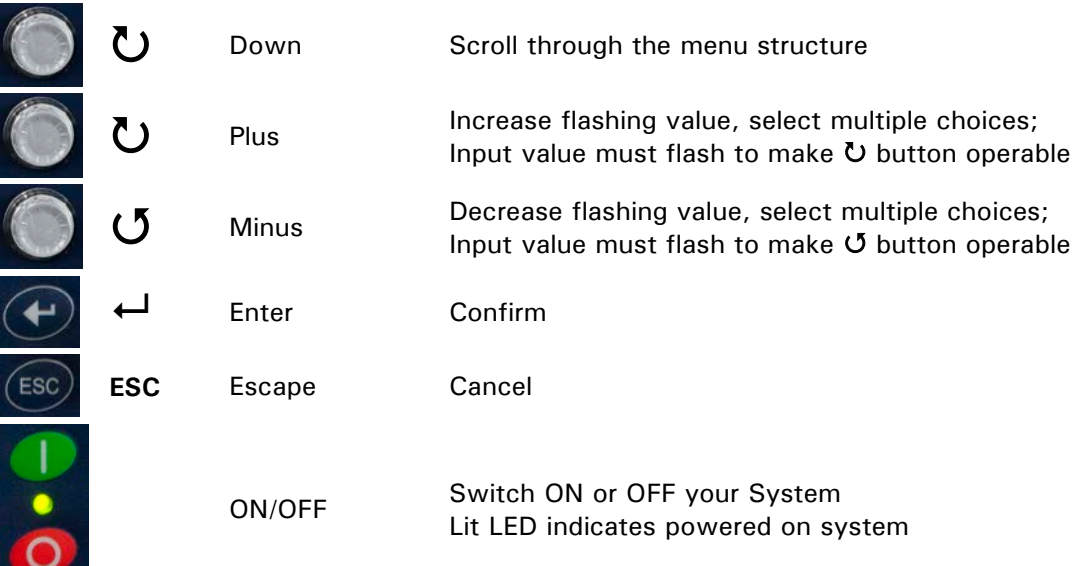

### *LED indicators*

Heat

Prog

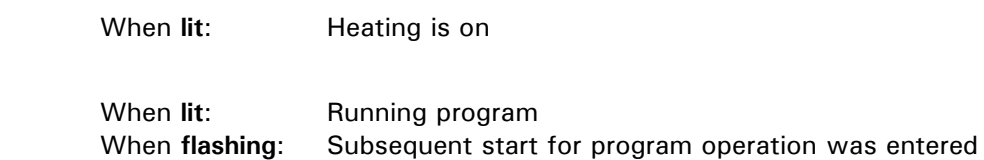

### <span id="page-11-0"></span>**Operation**

### <span id="page-11-1"></span>**How to interpret display**

#### **Power ON sequence**

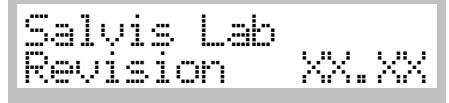

- When pressing power on button display is showing • software version After a few moments display will show first main menu
- 

#### **Input field**

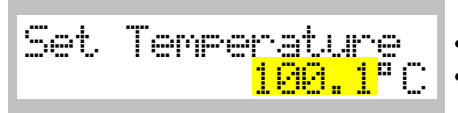

• Highlighted input value in yellow (grey) background means • this value is flashing on the real display

#### **Multiple input field**

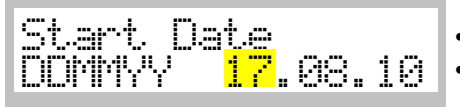

• First part of input field is flashing to indicate input here • Flashing input fields can be changed with turning knob

#### **Multiple choice field**

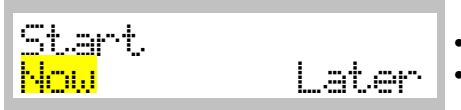

• In a multiple choice field the last saved value is flashing • Change with  $\circlearrowright$  and confirm with  $\cdot$ 

#### *Definitions of terms*

#### **Set temperature**

• "Target" temperature oven should operate with

#### **Gradient**

- Slope of heating up process to specific set temperature (indicated in  $\mathrm{C}/\mathrm{minute}$ )
- Negative gradients not allowed
- Maximal value of gradient depends on system and has a range which is predefined by manufacturer

• point

#### **Set vacuum / hysteresis vacuum (ONLY WITH OPTION VACUUM CONTROL)**

- Set vacuum is target vacuum value
- Hysteresis vacuum is vacuum value range to set value (within this range valve or pump is not active)

#### **Hold time**

- Duration a set temperature has to be hold (build-in timer is starting to count back as soon as set temperature is reached)
- Maximal set time is 999 hours and 59 minutes

#### **Start date / time**

• Future date/time to start process or program

#### <span id="page-12-0"></span>**Main menu - overview**

#### **General operation buttons**

- Scroll through menu points with turning knob  $\langle U \rangle$
- Select desired menu point with  $\leftarrow$

#### **1 "Temperature & Options"**

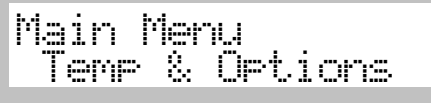

**Manual operation:** Define set temperature and options like gradient, vacuum values, hold time, programmed starting date/time accept  $\rightarrow$  1.1

**ESC** return to **→ 1** 

#### **2 "Program"**

**Tale** 

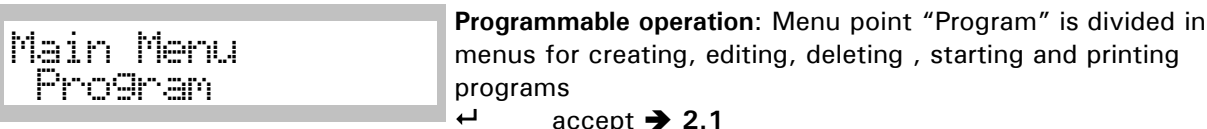

ESC accept<br>**ESC** return return to  $\rightarrow 1$ 

#### **3 "Configuration"**

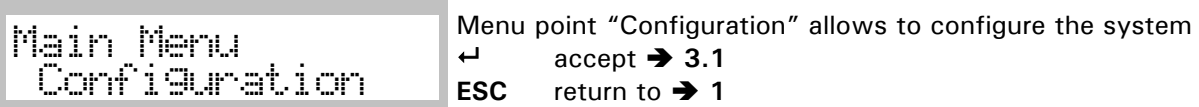

#### **4 "Service Mode"**

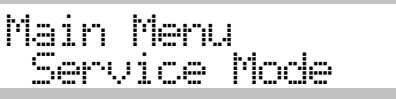

Menu point protected by access code and only available for trained service technicians<br> $\leftrightarrow$  accept  $\rightarrow$  4.1 accept  $\rightarrow$  4.1 **ESC** return to **→ 1** 

### <span id="page-13-0"></span>**1 Main menu – "Temp & Options"**

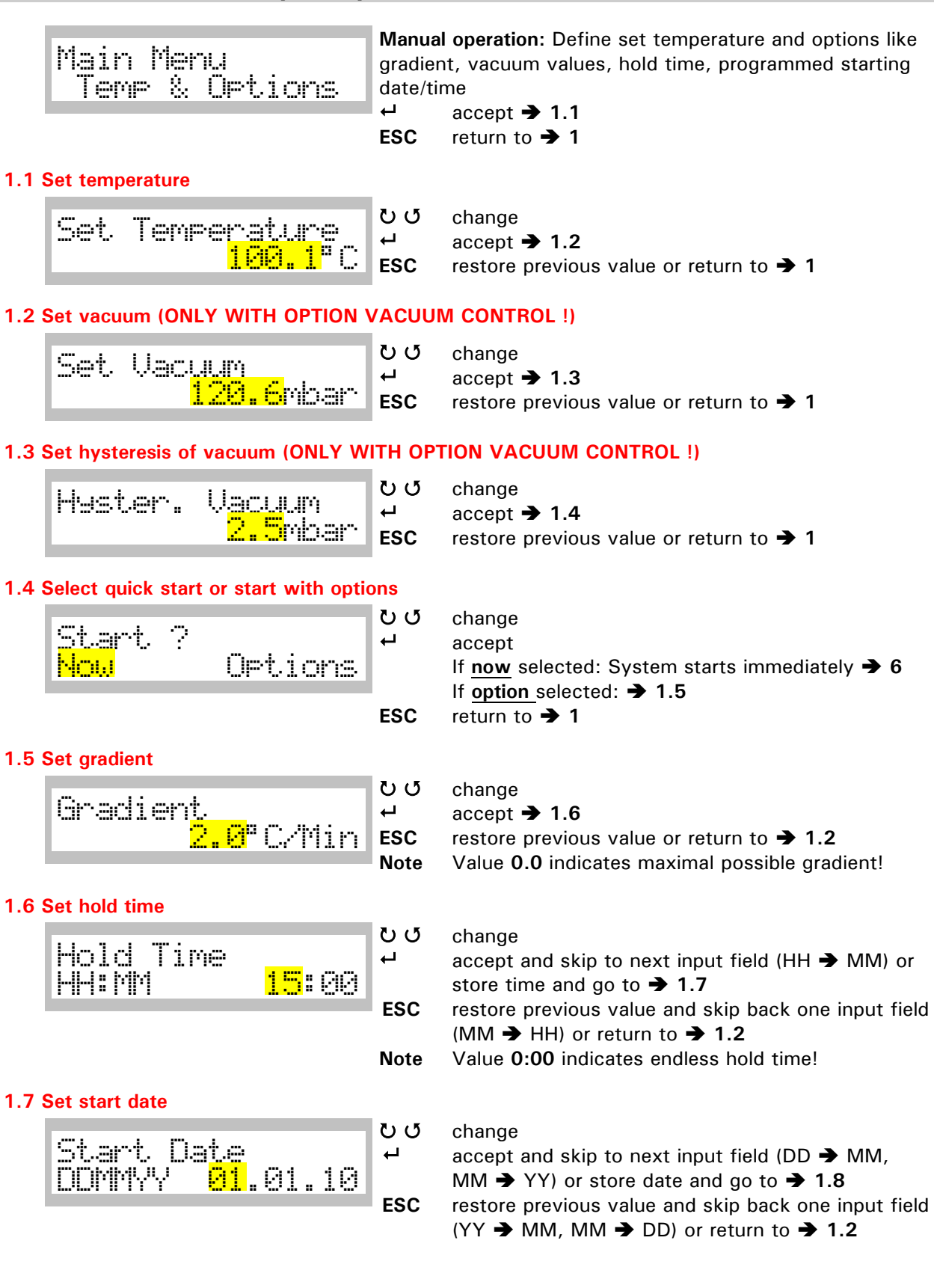

#### **1.8 Set start time**

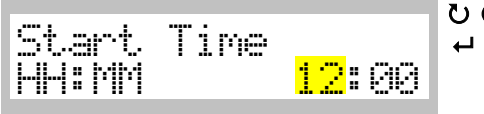

#### change

accept and skip to next input field (HH  $\rightarrow$  MM) or store time and go to:

If start date and/or start time is in the **past**, menu will return to  $\rightarrow 1$ 

If start date and/or start time is in the **future** menu will go to **5**

**ESC** restore previous value and skip back one input field (MM  $\rightarrow$  HH) or return to  $\rightarrow$  1.2

### <span id="page-14-0"></span>**2 Main menu – "Program"**

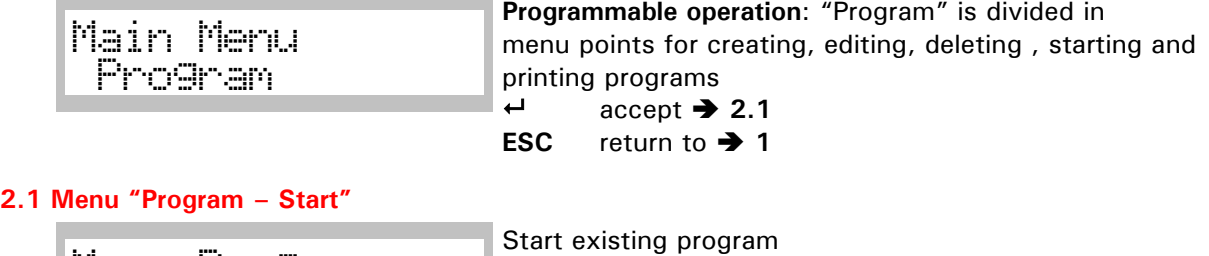

### Menu Progr Start

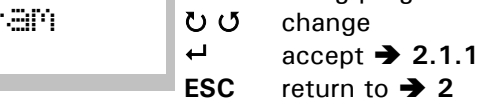

#### **2.2 Menu "Program – New"**

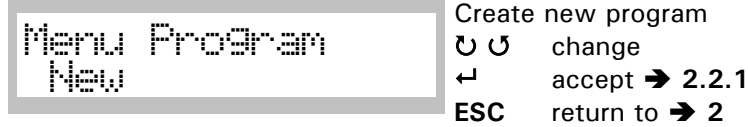

#### **2.3 Menu "Program – Edit"**

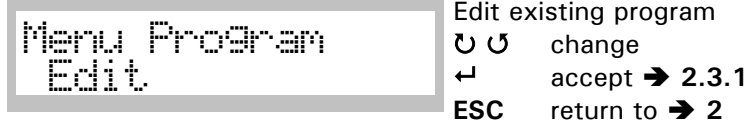

#### **2.4 Menu "Program – Delete"**

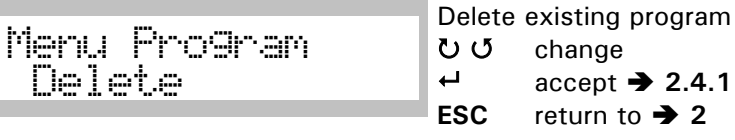

#### **2.5 Menu "Program – Print"**

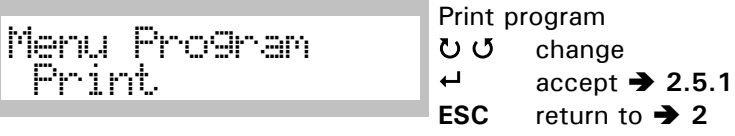

### <span id="page-15-0"></span>**2.1 Menu "Program – Start"**

Menu Program Stært.

 change **ESC** return to **2**

#### **2.1.1 Select program No.**

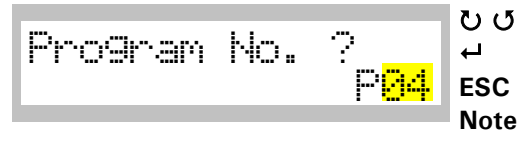

### **2.1.2 Choose type of program start**

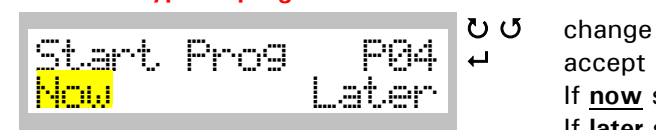

#### **2.1.3 Set start date**

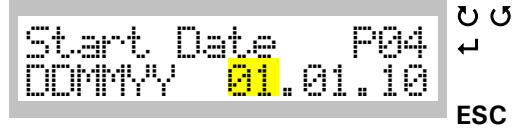

#### **2.1.4 Set start time**

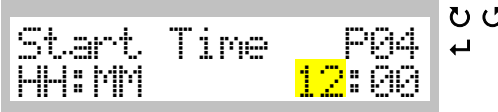

Start existing program accept **2.1.1**

 $\begin{array}{ccc} \bullet & \bullet & \bullet \\ \bullet & \bullet & \bullet \\ \bullet & \bullet & \bullet \\ \end{array}$  $\leftarrow$  accept **→ 2.1.2**<br>**ESC** return to → 2.1

return to  $\rightarrow 2.1$ 

**Note** Only stored program numbers with content appear on display. If no program has been defined at all buzzer sounds and a message will be displayed

 accept If **now** selected: System starts immediately **6** If **later** selected: **2.1.3 ESC** return to  $\rightarrow$  2.1

#### ひ じ change

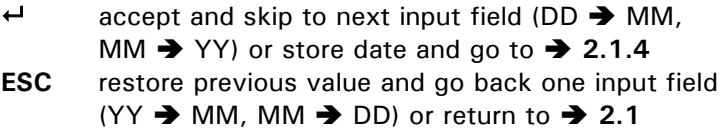

#### 5 change

accept and skip to next input field (HH  $\rightarrow$  MM) orstore time and go to:

If start date and/or start time in the **past** display will return to **2.1.2**

If start date and/or start time in the **future** operating display will appear **7**

**ESC** restore previous value and go back one input field (MM  $\rightarrow$  HH) or return to  $\rightarrow$  2.1

### <span id="page-16-0"></span>**2.2 Menu "Program – New"**

- Storage capacity is 50 programs with 15 steps each
- Each step contains set temperature, gradient and hold time
- Following sample assumes creating a program No. 4 with two steps

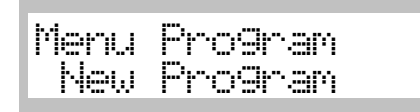

Create new program U G change accept **2.2.1 ESC** return to **→ 2** 

**2.2.1 Create a new program**

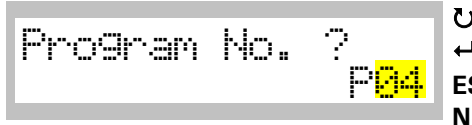

 $\begin{array}{ccc} \bullet & \bullet & \bullet \\ \bullet & \bullet & \bullet \\ \bullet & \bullet & \bullet \\ \end{array}$  $accept \rightarrow 2.2.2$ **ESC** return to  $\rightarrow 2.2$ **Note** Only non-used program numbers appear on display

#### **2.2.2 Set temperature – Step 1**

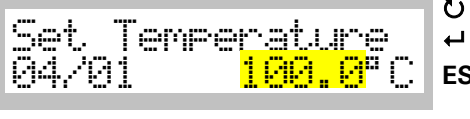

 change accept **→ 2.2.3**<br>**C** restore previous **EXC** restore previous value or return to **→ 2.2 Attention:** Step and program number not stored! **Note** Display 04/01 means current program/step number

#### **2.2.3 Set vacuum – Step 1 (ONLY WITH OPTION VACUUM CONTROL !)**

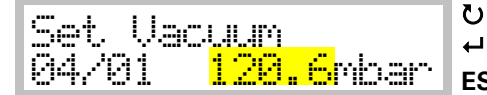

 $\begin{array}{ccc} \bullet & \bullet & \bullet \\ \bullet & \bullet & \bullet \\ \bullet & \bullet & \bullet \\ \end{array}$  $\leftarrow$  accept  $\rightarrow$  **2.2.4**<br>**ESC** return to  $\rightarrow$  2.2 return to  $\rightarrow$  2.2

#### **2.2.4 Set hysteresis of vacuum – Step 1 (ONLY WITH OPTION VACUUM CONTROL !)**

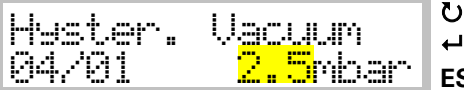

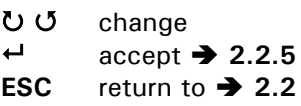

#### **2.2.5 Set gradient – Step 1**

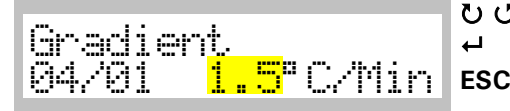

ひじ change  $\leftrightarrow$  accept  $\rightarrow$  2.2.6 **ESC** restore previous value or return to **2.2 Attention:** Step and program number not stored! **Note** Value **0.0** indicates maximal heating power!

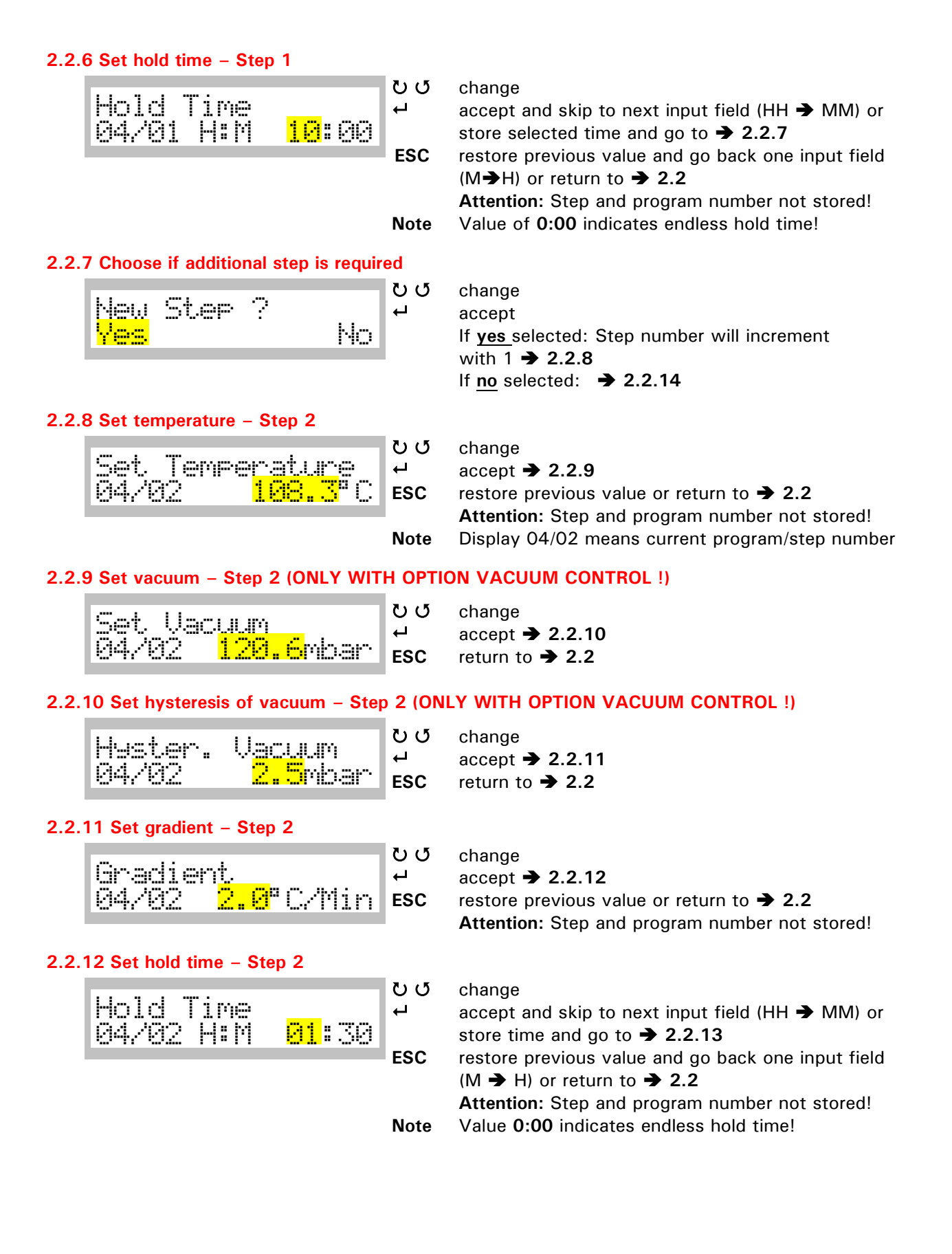

#### **2.2.13 Choose if additional step is required**

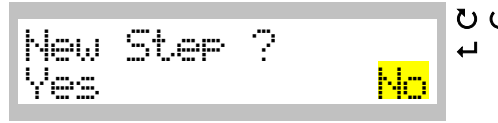

 $\begin{array}{ccc} \n\bullet \bullet & \bullet \\ \n\bullet & \bullet \\ \n\bullet & \bullet \\ \n\end{array}$  accept If **Yes** selected: Step number will increment with 1 → 2.2.7 If **No** selected: **2.2.14**

**2.2.14 End of programming sequence**

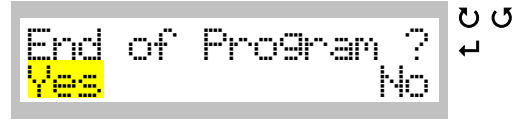

 $\begin{array}{ccc} \bullet & \bullet & \bullet \\ \bullet & \bullet & \bullet \\ \bullet & \bullet & \bullet \\ \end{array}$  accept If **Yes** selected: **2.2.15** If **No** selected: **2.2.13**

**2.2.15 Confirm and save new program**

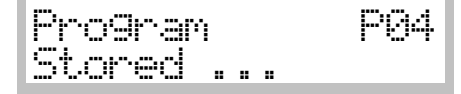

Confirmation that new program has been stored After a few seconds menu will return to  $\rightarrow$  2.2

### <span id="page-18-0"></span>**2.3 Menu "Program- Edit"**

• Following sample assumes editing program No. 4 with two steps

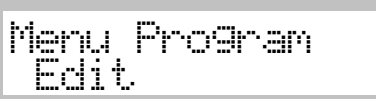

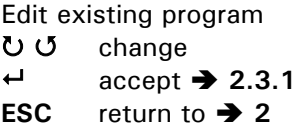

#### **2.3.1 Choose program to edit**

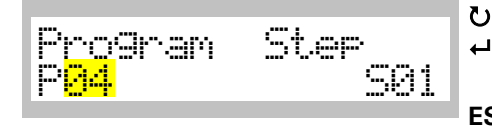

ひ の change  $\leftarrow$  accept and skip to next field (P  $\rightarrow$  S) or  $\rightarrow$  2.3.2 (to selected step number) **ESC** return to  $\rightarrow$  2.3 **Note** Only stored program numbers will appear in the display

#### **2.3.2 Set temperature – Step 1**

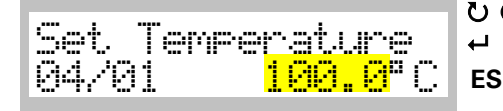

ひ <sub>change</sub>  $\leftrightarrow$  accept  $\rightarrow$  2.3.3 **ESC** restore previous value or return to **2.3 Attention:** Step and selected program number not stored! **Note** Display 04/01 means current program/step number

#### **2.3.3 Set vacuum – Step 1 (ONLY WITH OPTION VACUUM CONTROL !)**

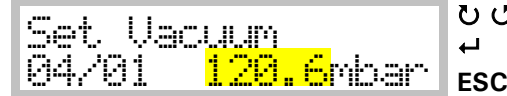

ひ の change  $\leftrightarrow$  accept  $\rightarrow$  2.3.4 **ESC** return to  $\rightarrow$  2.3

#### **2.3.4 Set hysteresis of vacuum – Step 1 (ONLY WITH OPTION VACUUM CONTROL !)**

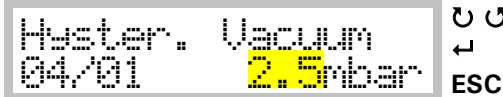

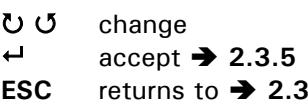

**2.3.5 Set gradient – Step 1**

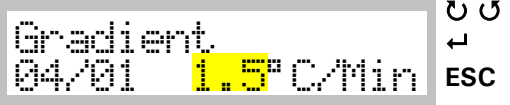

change

 $accept \rightarrow 2.3.6$ 

**EXEC** restore previous value or return to **→ 2.3 Attention:** Step and selected program number not stored!

**Note** Value **0.0** indicates maximal gradient!

#### **2.3.6 Set hold time – Step 1**

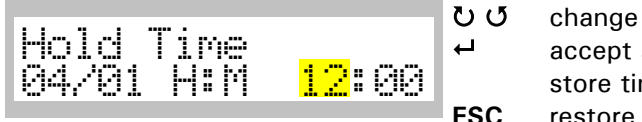

 $\leftrightarrow$  accept and skip to next input field (HH  $\rightarrow$  MM) or store time and go to  $\rightarrow$  2.3.7

**ESC** restore previous value and go back one input field  $(M \rightarrow H)$  or return to  $\rightarrow$  2.3

> **Attention:** Step and selected program number not stored!

**Note** Value **00:00** indicates endless hold time!

#### **2.3.7 Set temperature – Step 2**

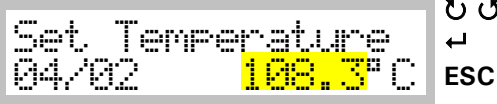

 change accept **2.3.8 EXECUTE:** restore previous value or return to **→ 2.3 Attention:** Step and selected program number not stored!

**Note** Display 04/02 means current program/step number

#### **2.3.8 Set vacuum – Step 2 (ONLY WITH OPTION VACUUM CONTROL !)**

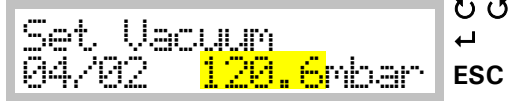

 change accept **2.3.9 Example 3** restore previous value or return to **→ 2.3 Attention:** Step and selected program number not stored!

#### **2.3.9 Set hysteresis of vacuum – Step 2 (ONLY WITH OPTION VACUUM CONTROL !)**

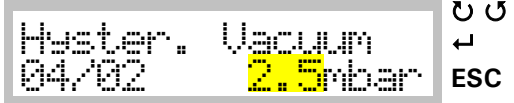

change

 accept **2.3.10 EXEC** restore previous value or return to **→ 2.3 Attention:** Step and selected program number not stored!

#### **2.3.10 Set gradient – Step 2**

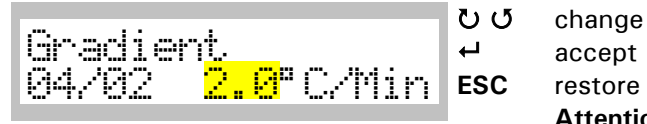

#### **2.3.11 Set hold time – Step 2**

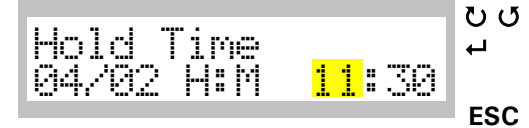

 $\leftarrow$  accept  $\rightarrow$  **2.3.11**<br>**ESC** restore previous v **EXECUTE:** restore previous value or return to **→ 2.3 Attention:** Step and selected program number not stored!

# $\begin{array}{ccc} \bullet & \bullet & \bullet \\ \bullet & \bullet & \bullet \\ \bullet & \bullet & \bullet \\ \end{array}$

accept and skip to next input field (HH  $\rightarrow$  MM) or store time and go to  $\rightarrow$  2.3.12

**ESC** restore previous value and go back one input field  $(M \rightarrow H)$  or return to  $\rightarrow$  2.3

> **Attention:** Step and selected program number not stored!

**Note** Value **0:00** indicates endless hold time!

#### **2.3.12 Choose if additional step is required**

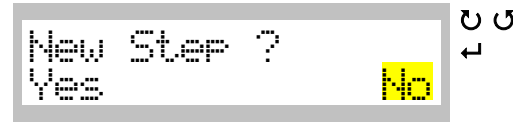

#### **2.3.13 End of programming sequence**

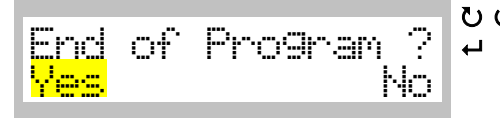

#### **2.3.14 Confirm & save new program**

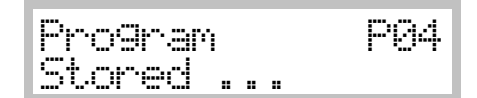

#### ひじ change  $\theta$  accept If **Yes** selected: Step number will increment with 1<sup>2</sup> 2.3.7 If **No** selected: **2.3.13**

 $\begin{array}{ccc} \bullet & \bullet & \bullet \\ \bullet & \bullet & \bullet \\ \bullet & \bullet & \bullet \\ \end{array}$  accept If **Yes** selected: **2.3.14** If **No** selected: **2.3.12**

> Confirmation that new program has been stored. After a few seconds menu will return to  $\rightarrow$  2.3

### <span id="page-21-0"></span>**2.4 Menu "Program – Delete"**

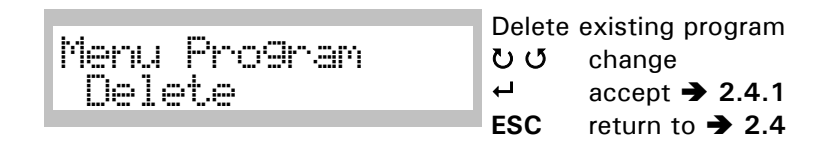

#### **2.4.1 Choose program number that needs to be deleted**

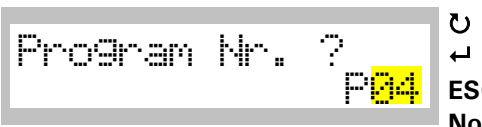

 $\begin{array}{ccc} \n\bullet \quad & \bullet \quad & \bullet \quad \\ \n\bullet \quad & \bullet \quad & \text{accept} \n\end{array}$  accept **2.3.2 ESC** return to  $\rightarrow 2.4$ **Note** Only used program numbers will appear in display

#### **2.4.2 Deletion confirmation will be displayed**

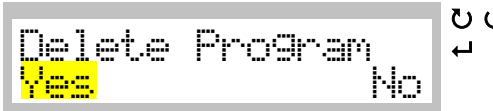

 $\begin{array}{ccc} \bullet & \bullet & \bullet \\ \bullet & \bullet & \bullet \\ \bullet & \bullet & \bullet \\ \end{array}$  accept If **Yes** selected: **2.4.3** If **No** selected: **2.4**

#### **2.4.3 Deletion confirmation will be displayed**

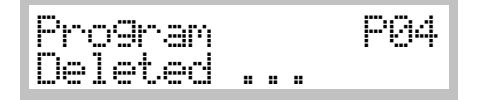

Confirmation that selected program has been deleted. After a few seconds menu will return to  $\rightarrow$  2.4

- If you delete a program, you delete all steps associated
- After deleting number is available in list of free program numbers again

### <span id="page-21-1"></span>**2.5 Menu "Program – Print"**

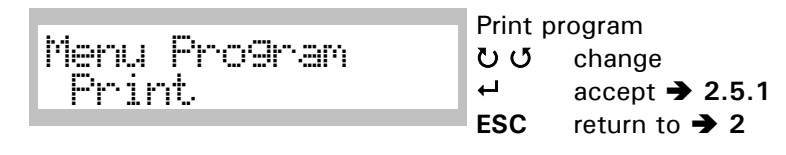

#### **2.5.1 Choose program number which has to be printed**

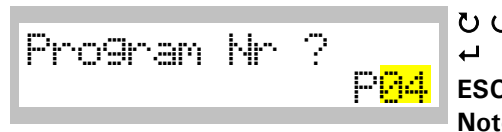

ひ じ change  $\leftarrow$  accept  $\rightarrow$  **2.5.2 ESC** return to **→ 2 Note** Only stored program numbers will appear in the display

#### **2.5.2 Displaying print in progress**

Program P04 Printing ...

Confirmation that program has been printed. After a few seconds menu will return to  $\rightarrow$  2.5

• For a sample of printout and printer connection refer section "Printer Operation"

### <span id="page-22-0"></span>**3 Main menu – "Configuration"**

Configuration of system by user

 

In menu point "Configuration" can be defined and set system options  $\begin{array}{ccc} \bullet & \bullet & \bullet \\ \bullet & \bullet & \bullet \\ \bullet & \bullet & \bullet \\ \end{array}$ 

 $accept \rightarrow 3.1$ 

#### **3.1 Select language**

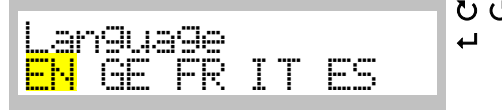

#### $\begin{array}{cc} \bigcup & C \\ \leftarrow & \text{accept} \end{array}$  $accept \rightarrow 3.2$

**Attention**: After confirming language all subsequent dialogs will be in selected language

#### **3.2 Set actual date for internal real time clock**

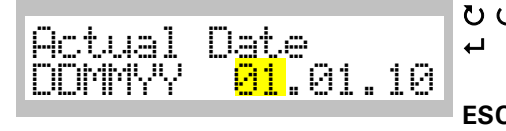

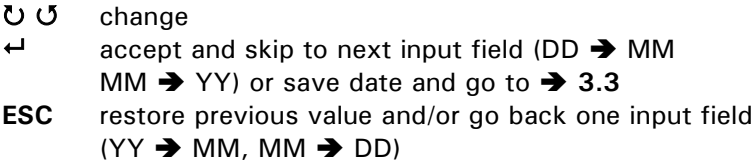

#### **3.3 Set actual time for internal real time clock**

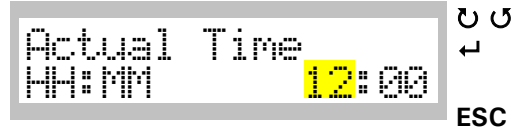

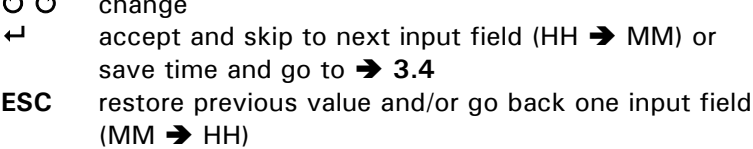

#### **3.4 Set allowed maximal temperature**

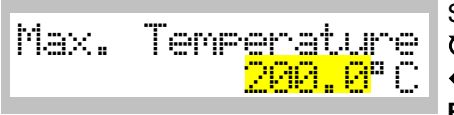

Set maximum possible temperature for manual operation

- $\begin{array}{ccc} \n\bullet \bullet & \bullet \\ \n\bullet & \bullet \\ \n\end{array}$
- $\leftarrow$  accept  $\rightarrow$  3.5<br>**ESC** restore value restore value

#### **3.5 Set threshold value (ONLY WITH OPTION VACUUM CONTROL !)**

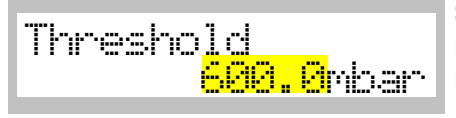

Set threshold value between 1 – 1100 mbar Heating will only start when set value has been reached For heating without this safety feature, enter value of 1100.0 mbar

ひじ change

- $\leftarrow$  accept  $\rightarrow$  3.6
- **ESC** restore value

#### **3.6 Set waiting time for threshold value (ONLY WITH OPTION VACUUM CONTROL !)**

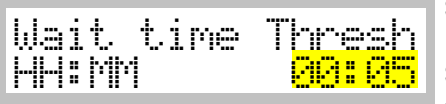

Set waiting time for threshold value between 1 Min and 1 Hour 59 Min

Should threshold value (3.5) not been reached within programmed time, process will not start and message "No Vacuum" will appear on display

 $\begin{array}{ccc} \n\bullet \bullet & \bullet \\ \n\bullet & \bullet \\ \n\bullet & \bullet \\ \n\end{array}$ 

← accept→ 3.7<br>**ESC** restore value

restore value

#### **3.7 Set print interval for printer log via serial RS232 interface**

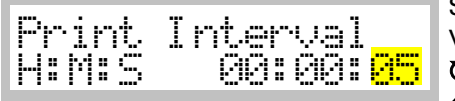

Set print interval time Value 00:00 will disable printout of operating values

ひじ change<br>← accept

- accept and skip to next input field (HH  $\rightarrow$  MM) or save time and go to  $\rightarrow$  3.8
- **ESC** restore previous value and/or go back one input field  $(MM \rightarrow HH)$

#### **3.8 Set automatic interval to scroll status display**

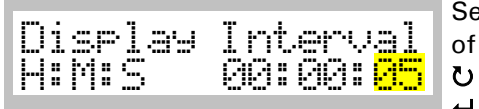

Select if operation display will switch automatically instead of manually switching by  $U$ 

ひ の change  $\leftarrow$  accept  $\rightarrow$  3.9

#### **3.9 Select baud rate for serial RS232 interface**

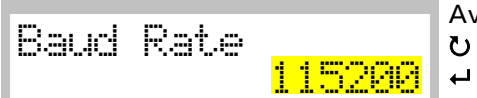

Available baud rates are4800/9600/57600/115200 ひ じ change

 $\leftarrow$  accept  $\rightarrow$  3.10

#### **3.10 Delay door alarm (starting with SW 2.0g)**

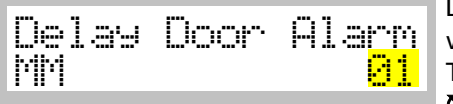

Delay for the door alarm. If door has not been closed again within this time, then alarm buzzer will sound. Time can be chosen between 01 and 59 minutes.

ひ じ change

 $\leftrightarrow$  accept  $\rightarrow$  3.11

#### **3.11 Set program end buzzer**

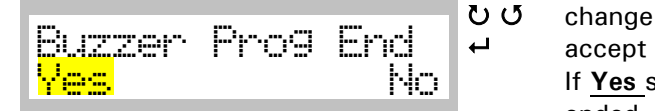

 $\leftarrow$  accept  $\rightarrow$  **3.12** If **Yes** selected: Buzzer will sound when program has ended If **No** selected: Buzzer will not sound

#### **3.12 Set safety alarm buzzer**

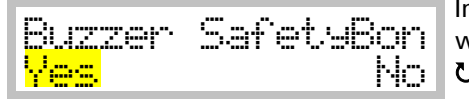

In any case of over temperature alarm situation buzzer will give audio signal ひじ change  $\leftarrow$  accept  $\rightarrow$  3.13

#### **3.13 Set offset between internal PT-100 probe and actual display**

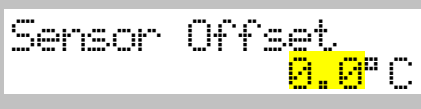

Offsets internal PT-100 probe with actual displayed temperature Is calibrated with external temperature probe<br>  $UU$  change  $\begin{array}{ccc} \bullet & \bullet & \bullet \\ \bullet & \bullet & \bullet \\ \bullet & \bullet & \bullet \\ \end{array}$  $\overleftrightarrow{c}$  accept  $\rightarrow$  **3.14**<br>**ESC** restore value restore value

**3.14 Set offset between internal pressure sensor and actual display (ONLY WITH OPTION VACUUM CONTROL !)**

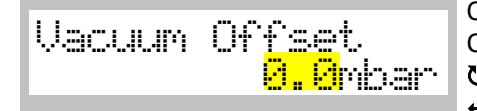

Offsets pressure sensor with the actual displayed vacuum Calibrated with external pressure sensor

**ひじ** change

 $\leftrightarrow$  accept value  $\rightarrow$  3.15

#### **3.15 Confirmation that entered values have been storing**

Configuration Stored...

Confirmation that configurations have been stored After a few seconds menu will return to  $\rightarrow 3$ 

```
4 Main menu – "Service Mode"
A
      Main Menu
        Service Mode
                                         User has only access to history data<br>\leftrightarrow accent
                                                   accept
      Frier Code
                                  <u>888</u>
                                          \begin{array}{cc}\n\bullet & \bullet & \bullet & \bullet \\
\bullet & \bullet & \bullet & \bullet \\
\bullet & \bullet & \bullet & \bullet\n\end{array} accept
                                           Repeat these two steps until display shows 888
                                           \overline{a} accept
      History
                                    11Number (11) indicates how many entries have been stored
                                          ひ continue
      @1.@1.2@1@12:@0F14 \downarrowDisplay shows in first line date and time when entry was 
                                          stored Second line shows code for stored value/message
                                           continue
      01.01.2010 08:12
      F15 ¢
                                           continue
                                           \leftrightarrow back to menu point "History"
      History
      \begin{array}{ccc} 1 & 1 & \text{c} & \text{c} \\ 1 & 1 & \text{c} \end{array}Print Histories
      <u> Westimali – No</u>
                                          \begin{array}{ccc} \bullet & \bullet & \bullet \\ \bullet & \bullet & \bullet \\ \bullet & \bullet & \bullet \\ \end{array} accept
                                                  After a few seconds menu will return to \rightarrow 1B
      Main Menu
        Service Mode
                                          Query the serial numbers (starting with SW 2.0g)
                                          \overline{a} accept
      Enter Code
                                  234
                                          UU change to 2
                                          \overline{a} accept
                                          Repeat these two steps until display shows 234
                                           \theta accept
      SN of Oven
                   831422289
                                          Serial number of Oven is shown (9 digits)
                                           Change to next field
      SN of PCB
                         001523
                                          Serial number of PCB is shown (6 digits)
                                           Change to next field
      SN of Display
                          100245
                                          Serial number of Display is shown (6 digits)
                                           Change to next field
                                          Display will return to  1
```
### <span id="page-26-0"></span>**Status Display**

### <span id="page-26-1"></span>**General**

•

• Change readout on display with  $U$  or set display interval in menu "Configuration" ( $\rightarrow$  3)

### <span id="page-26-2"></span>**5 Status display: Manual mode – Defined start date**

• If programmed start date/time has achieved system starting, display switches to  $\rightarrow$  6

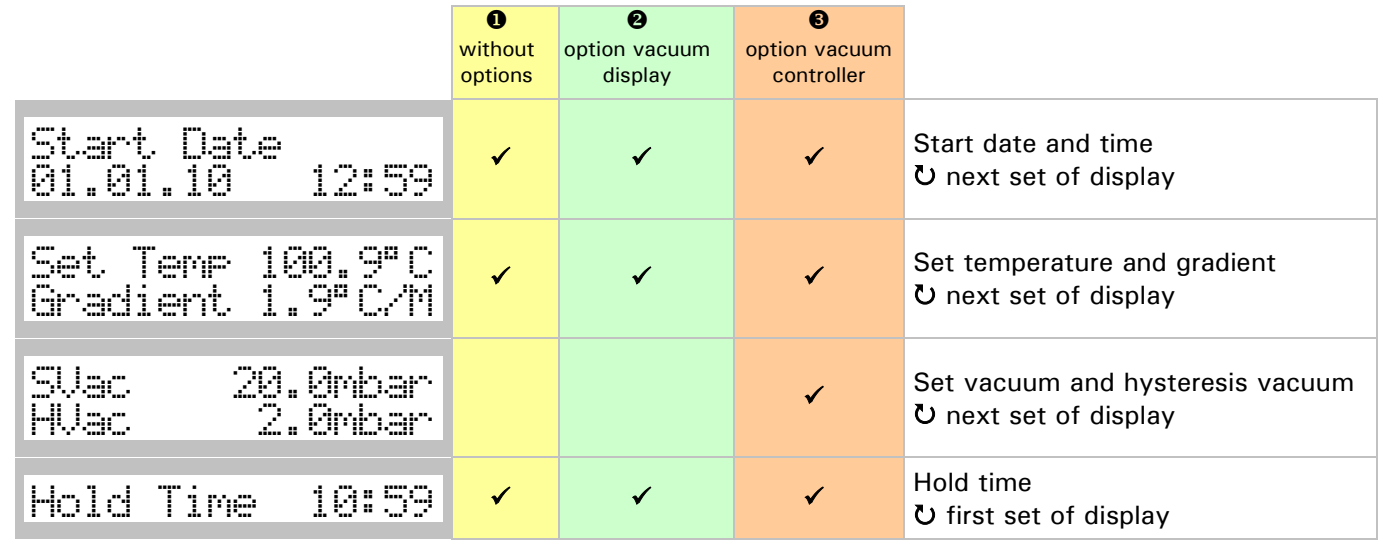

<span id="page-26-3"></span>**6 Status display: Manual mode – Process running**

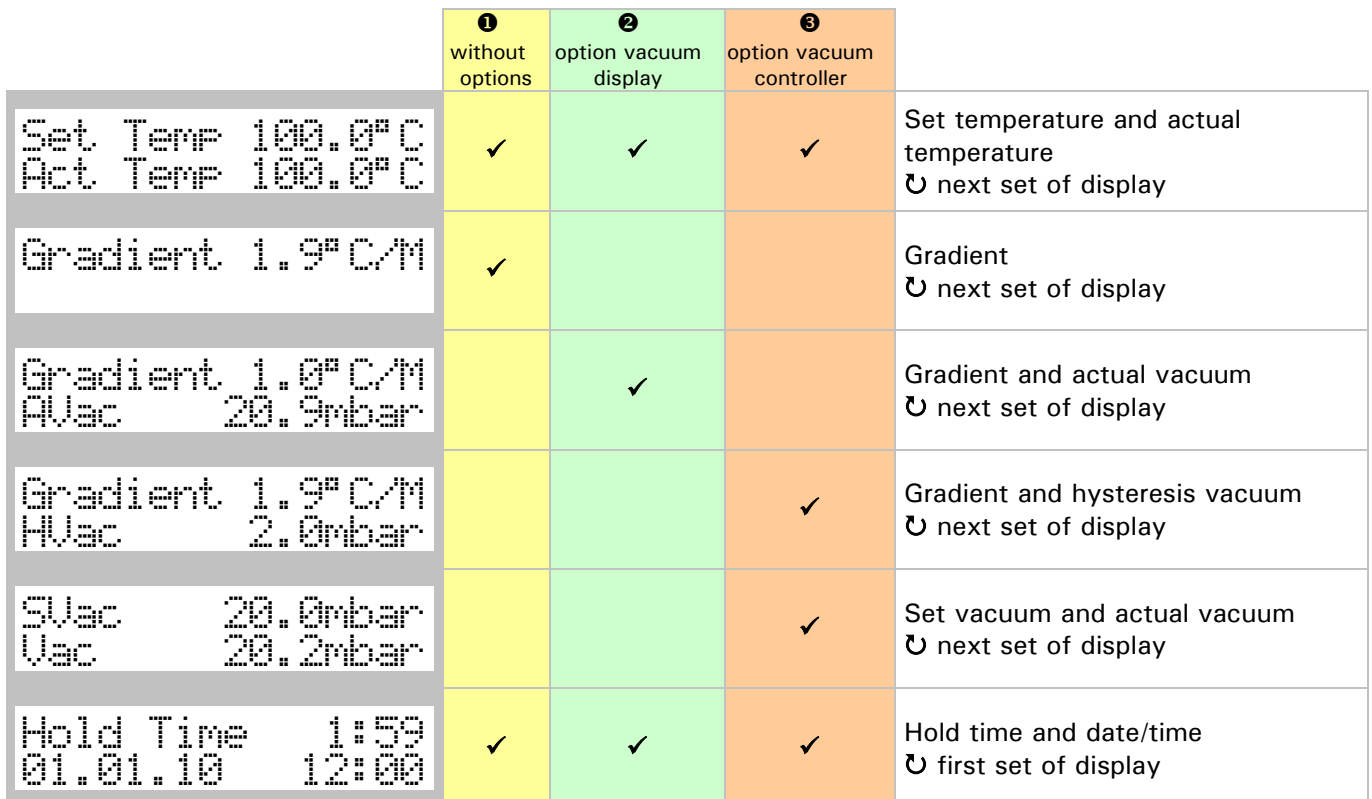

### <span id="page-27-0"></span>**7 Status display: Program mode - Defined program start date**

• If programmed start date/time has been achieved, display switches to **8**

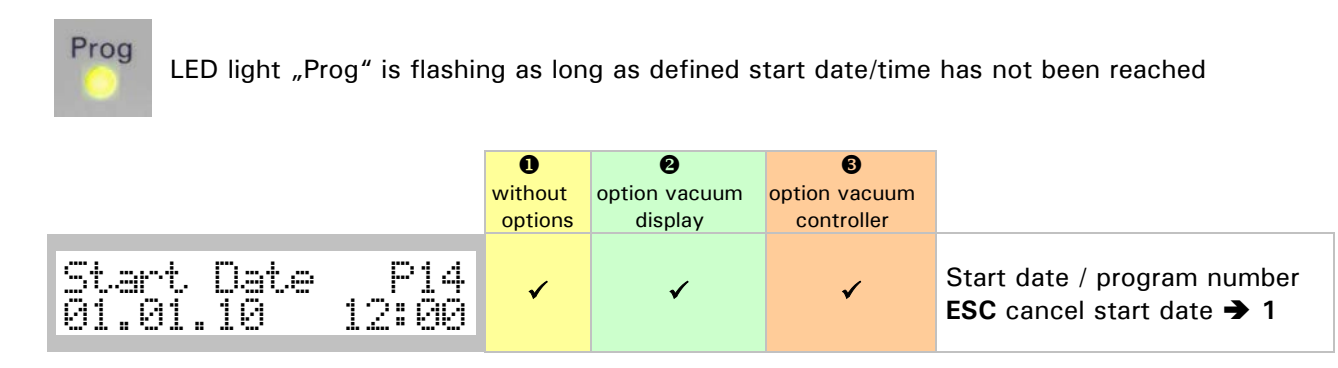

### <span id="page-27-1"></span>**8 Status display: Program mode - Program running**

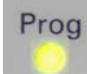

LED light "Prog" illuminates during programmed operation

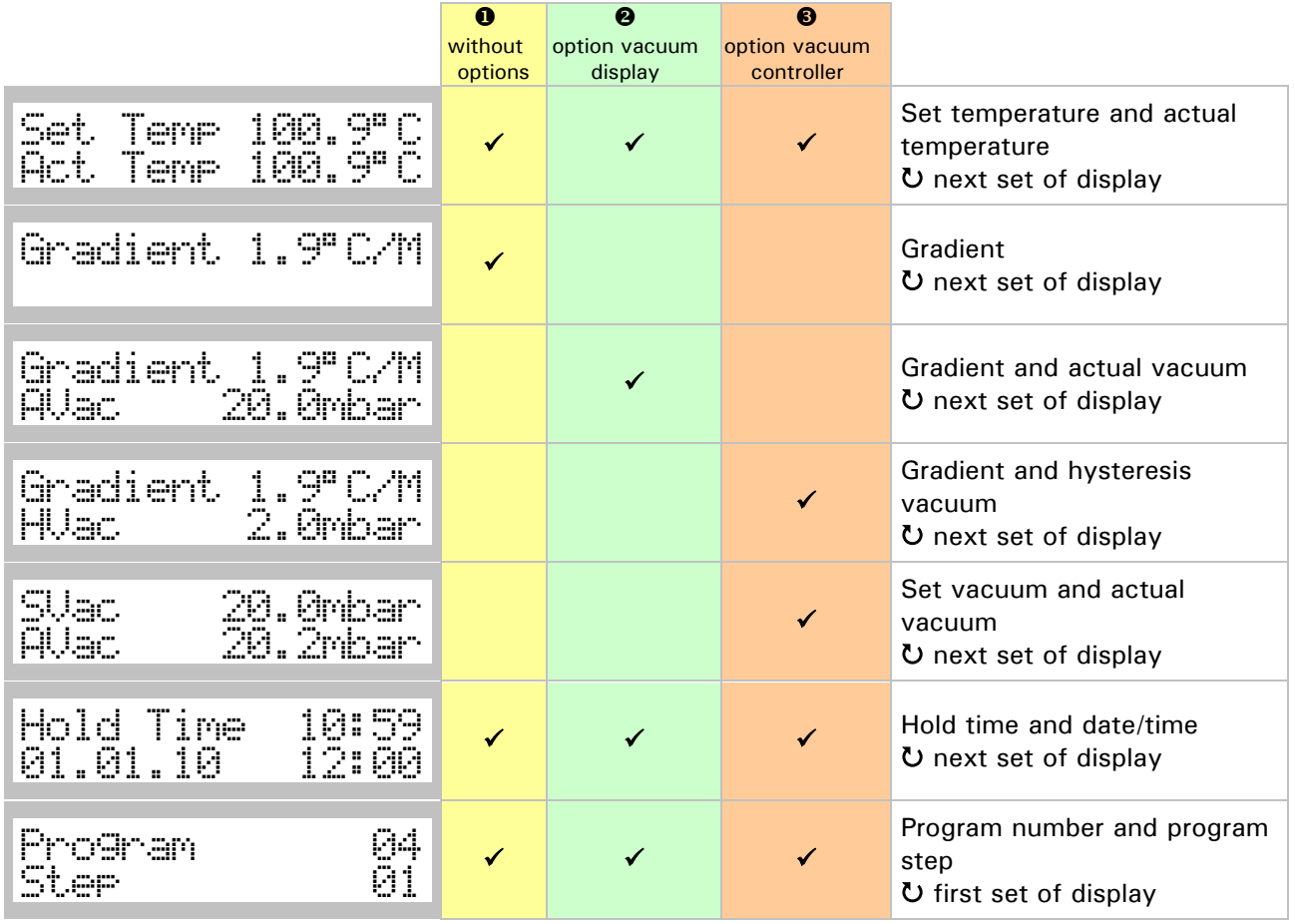

• At the end of program buzzer will sound and following message will be shown:

MessaGe! Program finished

 $\leftrightarrow$  accept message

### <span id="page-28-0"></span>**9 Cancel running process with ESC key**

• Running system is stopped by pressing ESC

#### **9.1 Safety question when stopping a running system**

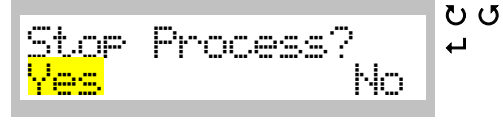

```
\begin{array}{ccc} \bullet & \bullet & \bullet \\ \bullet & \bullet & \bullet \\ \bullet & \bullet & \bullet \\ \end{array} accept
                  If Yes selected:  9.2
                  If No selected: → Return to running status
```
#### **9.2 Conformation that process has been cancelled**

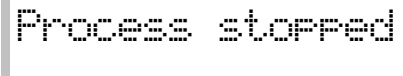

 Confirmation that running process has been cancelled After a few seconds menu will return to main menu  $\rightarrow$  1

### <span id="page-28-1"></span>**10 Messages and errors**

- Messages and errors are announced with buzzer and can be confirmed by pressing  $\leftrightarrow$
- Errors are severe system failures and have to be fixed by trained service people

#### **Messages**

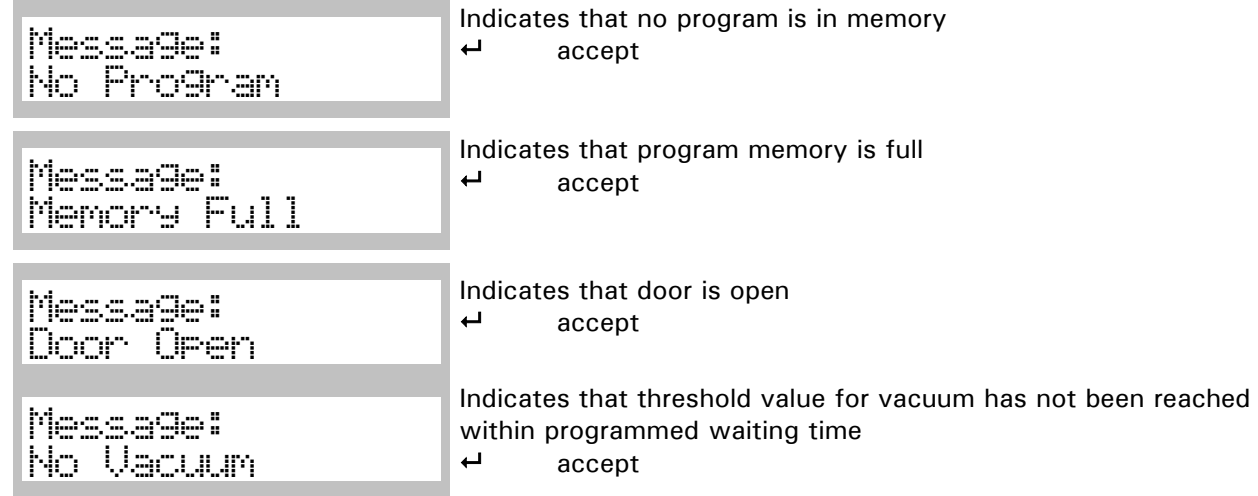

#### **Errors**

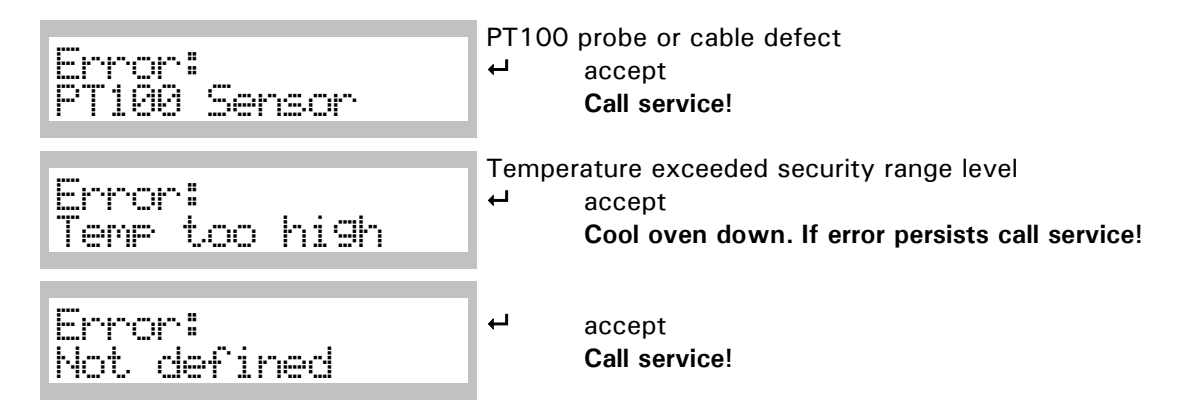

### <span id="page-29-0"></span>**Printer operation**

### <span id="page-29-1"></span>**Printer requirements**

In order to connect printer with RS232 the following requirements must be fulfilled :

• RS232 serial interface / at least 4800 baud transfer rate (depending on printer)

#### *Pin layout RS232 DB9 connector system*

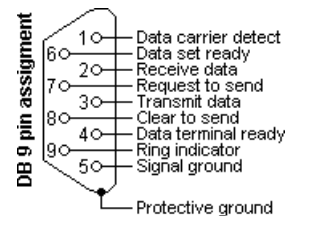

Used pins: 2:TxD , 3:RxD and 5:Signal ground Data format: 8 data bits, 1 stop bit, no parity No specific protocol

### <span id="page-29-2"></span>**Printouts during a manual run**

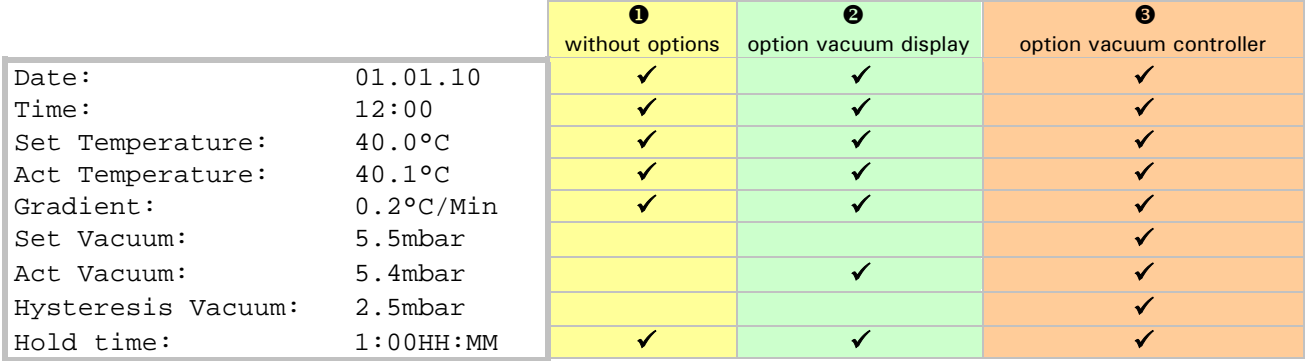

### <span id="page-29-3"></span>**Printout of a stored program**

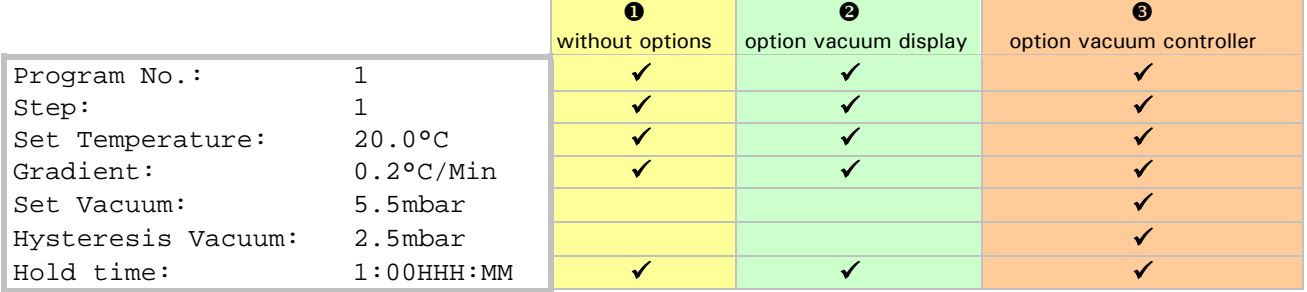

# <span id="page-30-0"></span>**Printout of a running program**

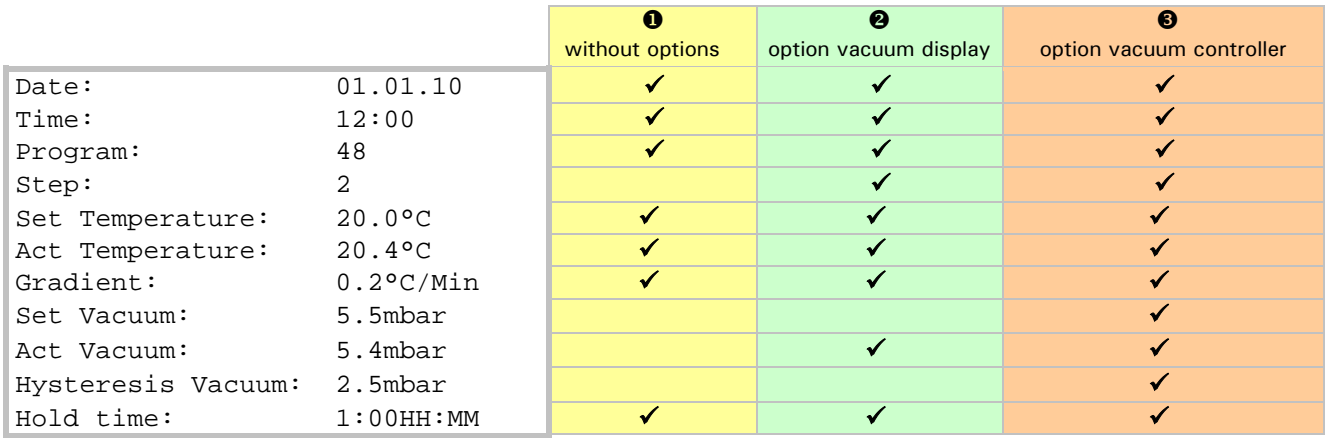

### <span id="page-31-0"></span>**Appendix A**

### <span id="page-31-1"></span>**Hysteresis value for vacuum control**

- Hysteresis value of vacuum allows influence on behaviour of vacuum controlling
- Drying process under vacuum is influenced by vapour pressure of fluids in drying good (the higher
- vapour pressure the lower vacuum)
- In extreme case vacuum pump will run or vacuum valve is open all time because of reducing
- vacuum by vapour (this can be controlled by system but pump or valve is all time switching on • and off)
- 
- To reduce this effect hysteresis value depending on set vacuum value can be set (allows controller
- a range of acting )

### <span id="page-31-2"></span>**Graphs of temperature limits and gradient and program run**

#### *Temperature limiter & safety controlling (safety bond)*

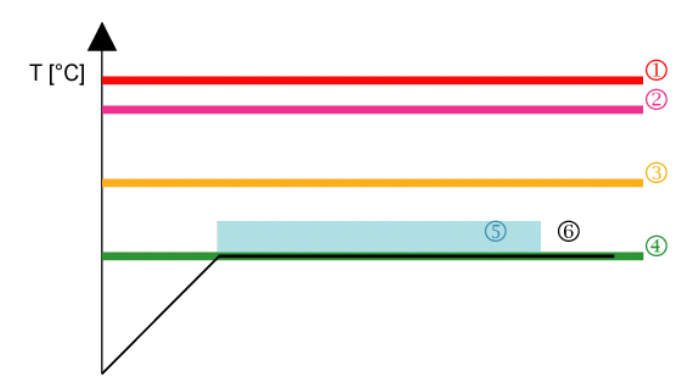

- 1. Over temperature limiter by thermo mechanical switch
- 2. Maximal allowed end temperature
- 3. Maximal allowed working temperature (menu "Configuration")
- 4. Set temperature
- 5. Control range of safety controller
- 6. Actual temperature

### <span id="page-31-3"></span>**Range of gradient**

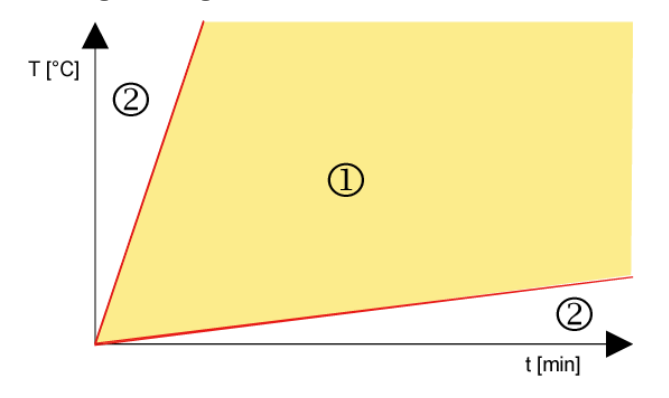

- 1. Gradient can be set in this range
- 2. This range cannot be used (system depending)

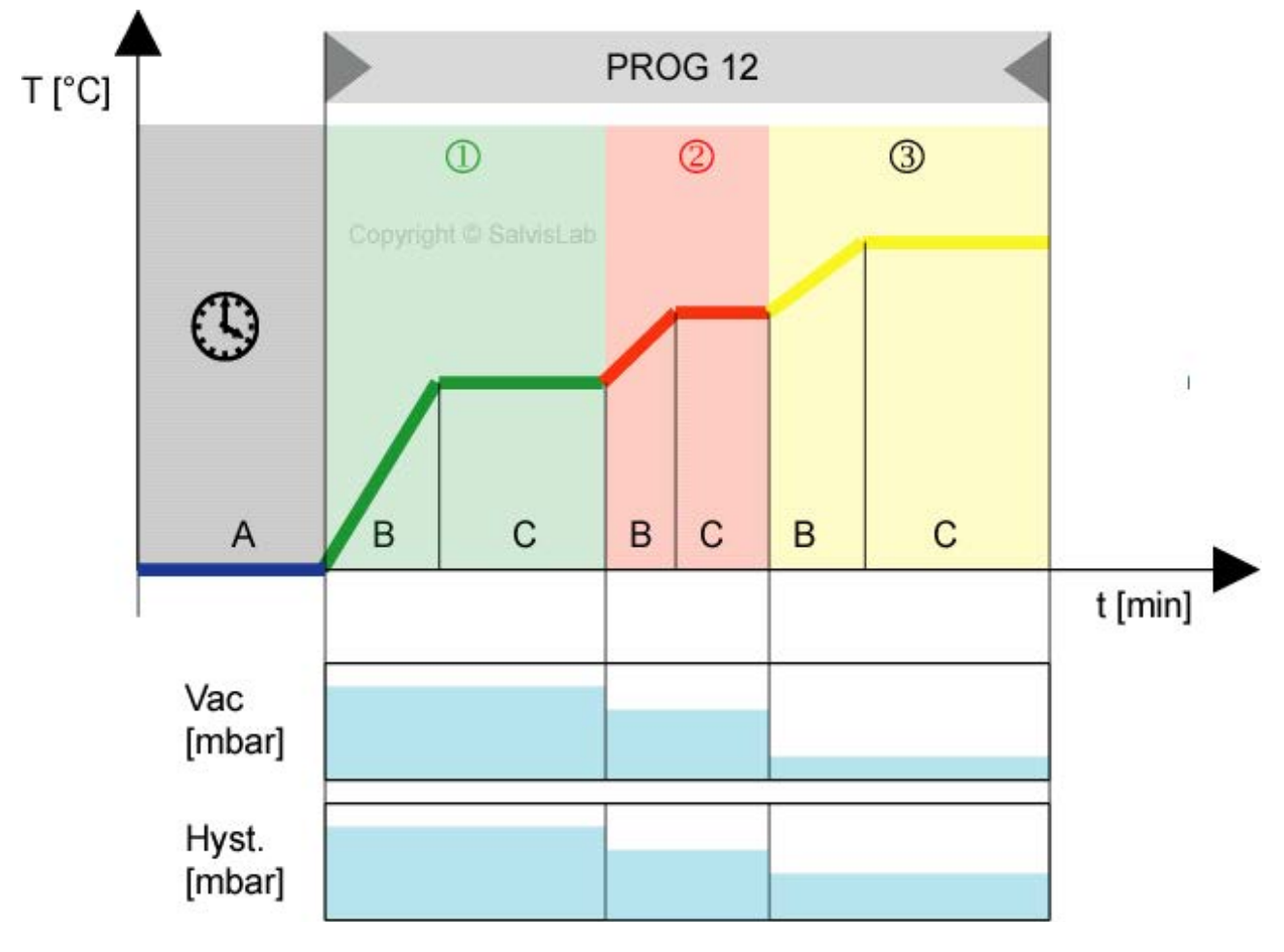

### <span id="page-32-0"></span>**Graphical presentation of a program run**

This example shows a program No. 12 with 3 steps and a preset start date/time

- A Timeframe of the start date/time
- B Positive gradient (adjustable)
- C Hold time (adjustable)

Each of the following 3 steps has parameter: Set temperature, gradient, hold time, set vacuum, hysteresis vacuum

- 1 Step 1 : Start program
- 2 Step 2 : New parameter setting where used<br>3 Step 3 : New parameter setting where used
- 3 Step 3 : New parameter setting where used (after end of step 3 program ends)

### <span id="page-33-0"></span>**Appendix B**

### <span id="page-33-1"></span>**Wiring diagram VC 20**

![](_page_33_Figure_2.jpeg)

### <span id="page-34-0"></span>**Appendix C**

### <span id="page-34-1"></span>**Wiring diagram VC 50**

![](_page_34_Figure_2.jpeg)

### **Appendix D**

### **Drawing VC 20**

<span id="page-35-1"></span><span id="page-35-0"></span>![](_page_35_Figure_2.jpeg)

### **Appendix E**

### **Drawing VC 50**

<span id="page-36-1"></span><span id="page-36-0"></span>![](_page_36_Figure_2.jpeg)

# **Appendix F**

### <span id="page-37-0"></span>**Drawing spare parts panel**

<span id="page-37-1"></span>![](_page_37_Picture_2.jpeg)

# **Appendix G**

### **Drawing spare parts door**

<span id="page-38-1"></span><span id="page-38-0"></span>![](_page_38_Figure_2.jpeg)

## **Appendix H**

### **Drawing spare parts chamber**

<span id="page-39-1"></span><span id="page-39-0"></span>![](_page_39_Figure_2.jpeg)

## **Appendix I**

### **Drawing spare parts valve / power supply**

<span id="page-40-1"></span><span id="page-40-0"></span>![](_page_40_Figure_2.jpeg)

# <span id="page-41-0"></span>**Appendix J**

## <span id="page-41-1"></span>**Spare part numbers**

![](_page_41_Picture_205.jpeg)

### <span id="page-42-0"></span>**Spare part numbers**

![](_page_42_Picture_107.jpeg)